### Custom Guide Interactive Training

#### Free Cheat Sheets!

Visit: cheatsheets.customguide.com

#### **Cheat Sheet**

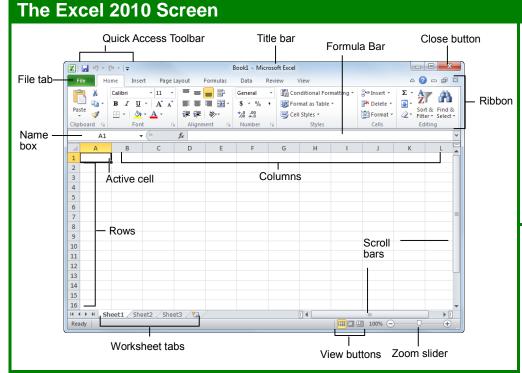

#### The Fundamentals

 The File tab menu and Backstage view contain commands for working with a program's files, such as Open, Save, Close, New, and Print.

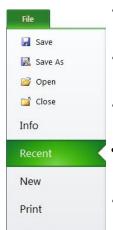

Save & Send

Add-Ins \*

Options

Exit

Help

- To Create a New Workbook: Click the File tab and select New, and click Create, or press Ctrl + N.
- To Open a Workbook: Click the File tab and select Open, or press Ctrl + O.
- To Save a Workbook: Click the Save button on the Quick Access Toolbar, or press Ctrl + S.
- To Preview and Print a Workbook: Click the File tab and select Print, or press Ctrl + P.
- To Undo: Click the Undo button on the Quick Access Toolbar, or press Ctrl + Z.
- To Redo or Repeat: Click the Redo button on the Quick Access Toolbar, or press Ctrl + Y.
- To Close a Workbook: Click the Close button, or press Ctrl + W.
- To Get Help: Press F1 to open the Help window. Type your question and press Enter.

- Cell addresses: Cells are referenced by addresses made from their column letter and row number, such as cell A1, A2, B1, B2, etc. You can find the address of a cell by looking at the Name Box.
- To Select a Cell: Click a cell or use the keyboard arrow keys to select it.
- To Select a Cell Range: Click and drag to select a range of cells. Or, press and hold down the Shift key while using the arrow keys to move the mouse pointer to the last cell of the range.
- To Select an Entire Worksheet: Click the Select All button where column and row headings meet. Or, press Ctrl + A.
- To Minimize the Ribbon: Click the Minimize Ribbon button on the Ribbon.
   Or, press Ctrl + F1. Or, right-click a tab and select Minimize Ribbon from the contextual menu.
- To Change Program Settings: Click the File tab and select Options.
- To Use Zoom: Click and drag the zoom slider to the left or right. Or, click the Zoom Out and Zoom In buttons on the slider.
- To Change Views: Click a View button in the status bar. Or, click the View tab and select a view.

#### **Keyboard Shortcuts**

#### General

Open a Workbook Ctrl + O Create New Ctrl + N Save Ctrl + S Preview and Print Ctrl + P Close a Workbook Ctrl + W Help F1 Run Spelling Check **F7** F9 Calculate worksheets Create an absolute, F4 normal, or mixed reference

#### **Navigation:**

Move Between Cells ↑, ↓, ←, → Right One Cell Tab Left One Cell Shift + Tab Down One Cell Enter Up One Cell Shift + Enter Down One Screen Page Down Up One Screen Page Up To Cell A1 Ctrl + Home To Last Cell Ctrl + End Go To Dialog Box F5

#### **Editing**

Cut Ctrl + X Copy Ctrl + C **Paste** Ctrl + V Undo Ctrl + Z Redo Ctrl + Y Find Ctrl + F Replace Ctrl + H Select All Ctrl + A Edit active cell F2 Clear cell contents **Delete** 

#### **Formatting**

Bold Ctrl + B Italics Ctrl + I Underline Ctrl + U Open Format Cells Ctrl + Shift Dialog Box + F Ctrl + A Select All Select entire row Shift+Space Select entire column Ctrl + Space Hide selected rows Ctrl + 9 Hide selected Ctrl + 0 columns

#### **Editing**

- To Edit a Cell's Contents: Select the cell and click the Formula Bar, or double-click the cell. Edit the cell contents and press Enter.
- To Clear a Cell's Contents: Select the cell(s) and press the Delete key.
- To Cut or Copy Data: Select cell(s) and click the Cut or Copy button in the Clipboard group on the Home tab.
- To Paste Data: Place the insertion point where you want to paste and click the Paste button in the Clipboard group on the Home tab.
- To Preview an Item Before Pasting: Place the insertion point where you
  want to paste, click the Paste button list arrow in the Clipboard group on the
  Home tab, and select a preview option to view the item.
- To Paste Special: Select the destination cell(s), click the Paste button list arrow in the Clipboard group on the Home tab, and select Paste Special. Select an option and click OK.
- To Copy Using Auto Fill: Point to the fill handle at the bottom-right corner of the selected cell(s), then drag to the destination cell(s).
- To Complete a Series Using AutoFill: Select the cells that define the series.
   Click and drag the fill handle to complete the series.
- To Move or Copy Cells Using Drag and Drop: Select the cell(s) you want to move or copy, position the pointer over any border of the selected cell(s), then drag to the destination cells. To copy, hold down Ctrl key while dragging.
- To Insert a Column or Row: Right-click to the right of the column, or below
  the row you want to insert. Select Insert from the contextual menu, or click the
  Insert button in the Cells group on the Home tab.
- To Delete a Column or Row: Select the row or column heading(s). Rightclick and select Delete from the contextual menu, or click the Delete button in the Cells group on the Home tab.
- To Insert a Comment: Select the cell where you want to insert a comment and click the Review tab on the Ribbon. Click the New Comment button in the Comments group. Type a comment and click outside the comment box.

#### **Formulas and Functions**

- To Total a Cell Range: Click the cell where you want to insert the total and click the Sum button in the Editing group on the Home tab. Verify the selected cell range and click the Sum button again.
- To Enter a Formula: Select the cell where you want to insert the formula.
   Type = and enter the formula using values, cell references, operators, and functions. Press Enter when you're finished.
- To Insert a Function: Select the cell where you want to enter the function and click the financial Insert Function button on the Formula Bar.
- To Reference a Cell in a Formula: Type the cell reference (for example, B5) in the formula or click the cell you want to reference.
- To Create an Absolute Cell Reference: Precede the cell references with a \$ sign or press F4 after selecting cell(s) to make it absolute.
- To Use Several Operators or Cell Ranges: Enclose the part of a formula you want to calculate first in parentheses.

#### **Charts**

- To Create a Chart: Select the cell range that contains the data you want to chart and click the Insert tab on the Ribbon. Click a chart type button in the Charts group and select the chart you want to use from the list.
- To Insert a Sparkline: Select the cell range that contains the data you want to chart and click the Insert tab on the Ribbon. Select the sparkline you want to insert from the Sparkline group. Select the cell or cell range where you want to add the sparkline and click OK.

#### **Formatting**

- To Format Text: Use the commands in the Font group on the Home tab, or click the Dialog Box Launcher in the Font group to open the Format Cells dialog box.
- To Format Values: Use the commands in the Number group on the Home tab, or click the Dialog Box Launcher in the Number group to open the Format Cells dialog box.
- To Copy Formatting with the Format Painter: Select the cell(s) with the formatting you want to copy and click the Format Painter button in the Clipboard group on the Home tab. Then, select the cell(s) you want to apply the copied formatting to.
- To Apply a Cell Style: Select the cell(s) you want to apply a cell style to.
   Click the Cell Styles button in the Styles group of the Home tab on the
   Ribbon and select a style from the gallery.
- To Format a Cell Range as a Table: Select the cells you want to apply table formatting to. Click the Format as Table button in the Styles group of the Home tab on the Ribbon and select a table format from the gallery.
- To Apply a Document Theme: Click the Page Layout tab on the Ribbon, click the Themes button in the Themes group, and select a theme from the gallery.
- To Apply Conditional Formatting: Select the cells to which you want to apply conditional formatting. Click the Conditional Formatting button in the Styles group of the Home tab. Select the formatting scheme you wish to use, then set the conditions in the dialog box.
- To Adjust Column Width or Row Height: Drag the right border of the column header, or the bottom border of the row header. Double-click the border to AutoFit the column or row according to its contents.

#### **Workbook Management**

- To Insert a New Worksheet: Click the Insert Worksheet tab next to the sheet tabs at the bottom of the program screen. Or, press Shift + F11.
- To Delete a Worksheet: Select the sheet want to delete, click the Delete
  button in the Cells group on the Home tab, and select Delete Sheet. Or, rightclick the sheet tab and select Delete from the contextual menu.
- To Rename a Worksheet: Double-click the sheet tab, enter a new name for the worksheet, and press Enter.
- To Change a Worksheet's Tab Color: Right-click the sheet tab, select Tab Color, and choose the color you want to apply.
- To Move or Copy a Worksheet: Click and drag a tab to move a worksheet.
   Hold down the Ctrl key while clicking and dragging to copy the worksheet.
- To Split a Window: Drag either the vertical or horizontal split bar (located near the scroll bars) onto the worksheet.
- To Freeze Panes: Place the cell pointer where you want to freeze the window, click the View tab on the Ribbon, click the Freeze Panes button in the Window group, and select an option from the list.
- To Select a Print Area: Select the cell range you want to print, click the Page Layout tab on the Ribbon, click the Print Area button in the Page Setup group, and select Set Print Area.
- To Adjust Page Margins, Orientation, Size, and Breaks: Click the Page Layout tab on the Ribbon and use the commands in the Page Setup group, or click the Dialog Box Launcher in the Page Setup group to open the Page Setup dialog box.
- To Protect or Share a Workbook: Click the Review tab on the Ribbon and use the commands in the Changes group.
- To Recover Autosaved Versions: Click the File tab on the Ribbon and select Info. Select an autosaved version from the Versions list. Or, click the Manage Versions button and select Recover Draft Versions.

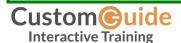

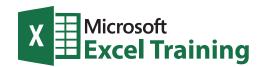

# Learn by doing, not watching.

## Try Interactive Training

## Free Excel Course!

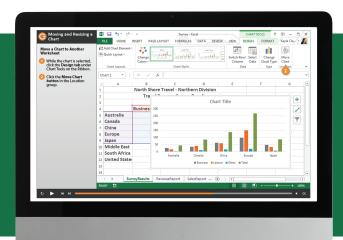

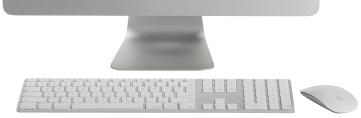

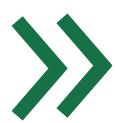

Visit **excel.customguide.com** 

**Short** 

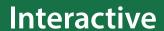

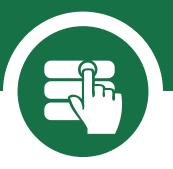

Fun

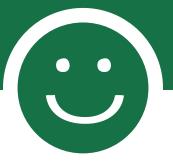

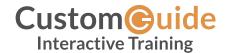